## Introducing the Discussion Redesign in Canvas

Canvas's online asynchronous Discussions have undergone a change in look and feel. This introduction to the redesign will show you how to navigate and participate in the discussion redesign, which takes effect during the summer 2024 session.

First, you enter the discussion as you normally would. The first thing you will see is a discussion topic such as the hypothetical example shown below.

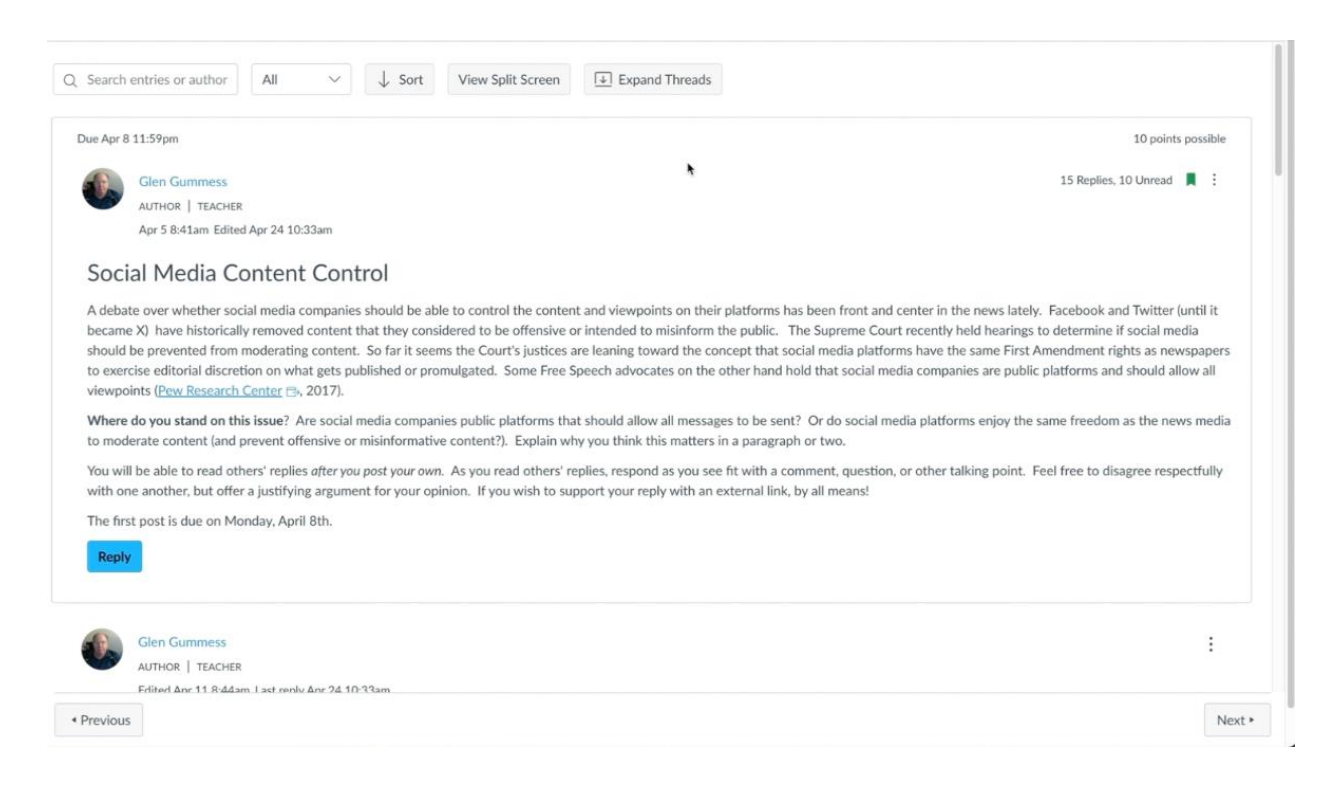

## The top row of this view displays the following controls that are explained:

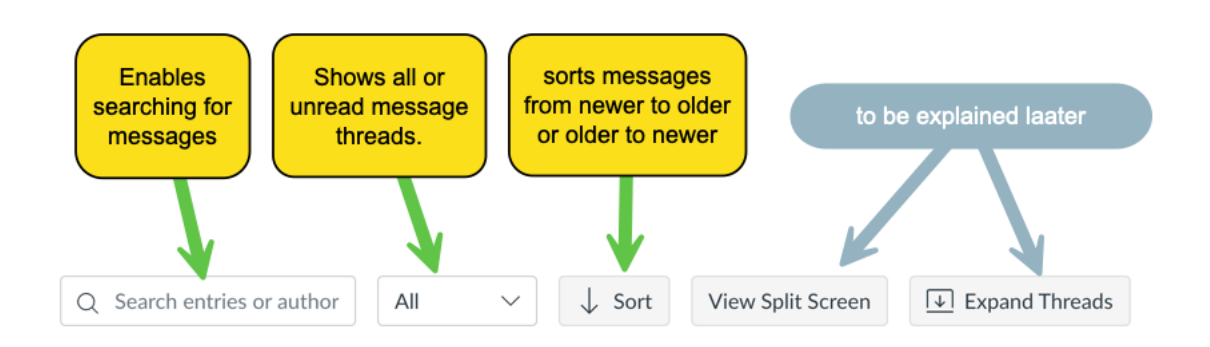

As you read the discussion topic and scroll down, you will see replies followed by secondary replies that you click on to read. By choosing the "Expand Threads" button, you see all replies at once.

 $\boxed{\underline{\mathbb{U}}}$  Expand Threads

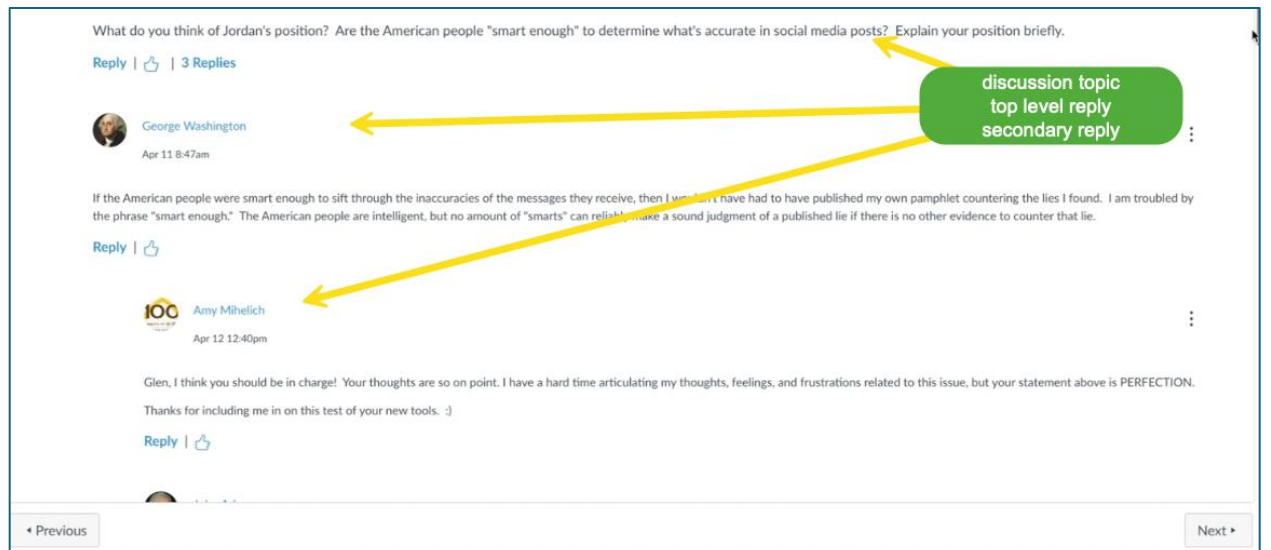

The button is a toggle so that you can collapse the threads.

The View Split Screen command may be convenient for discussions with numerous replies. After you select it and hit reply to a discussion message, the window will divide into

View Split Screen

two frames. The left frame will display the message you are replying to. The right frame will display that message and ensuing replies beneath it, to which you can add your own reply (see image next page).

The button is a toggle. Clicking View Inline switches back to the full-width view in the browser.

View Inline

 $\boxed{\uparrow}$  Collapse Threads

 *Discussion shown in split-screen view when a reply is selected*

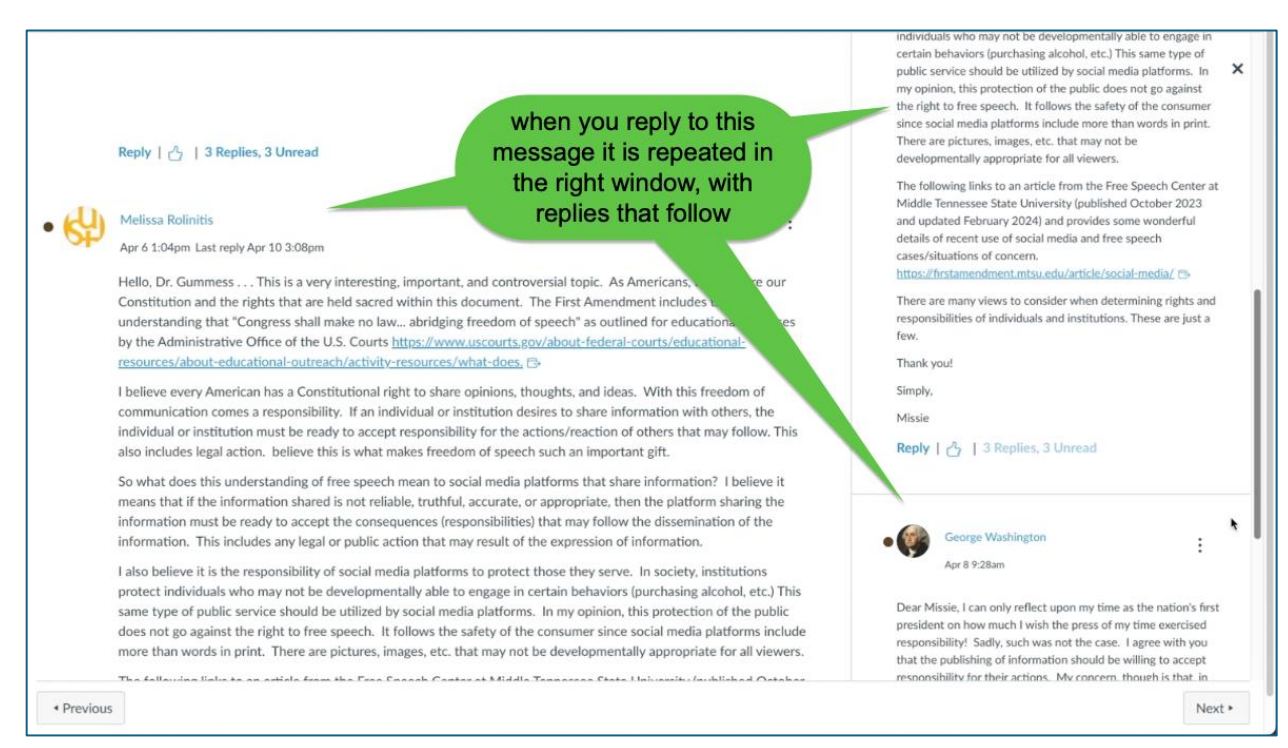

When you begin a reply, you get the same editing window that you are accustomed to seeing in Canvas, with word processing-style formatting controls and optional selections for adding images or media. Just click Reply when. You are finished.

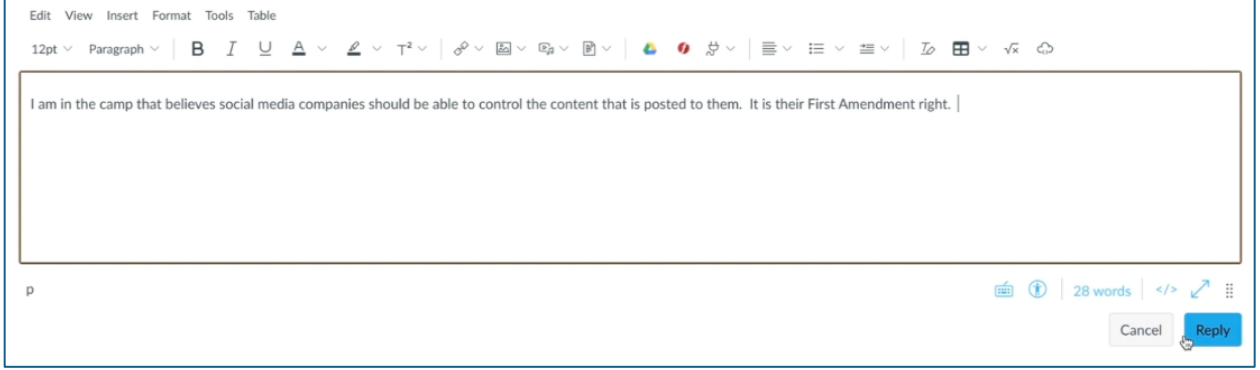

After you post, remember that you can edit your post (unless the instructor has disabled re-editing) by clicking on the "kebab" menu if you wish to make any changes.

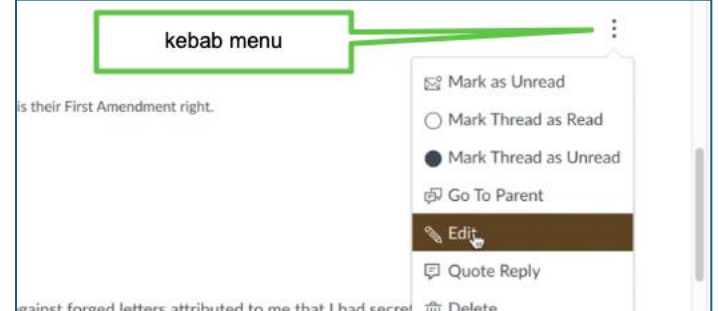